## **填寫說明**

## **導師輔導紀錄線上版**

關西高中輔導處製作

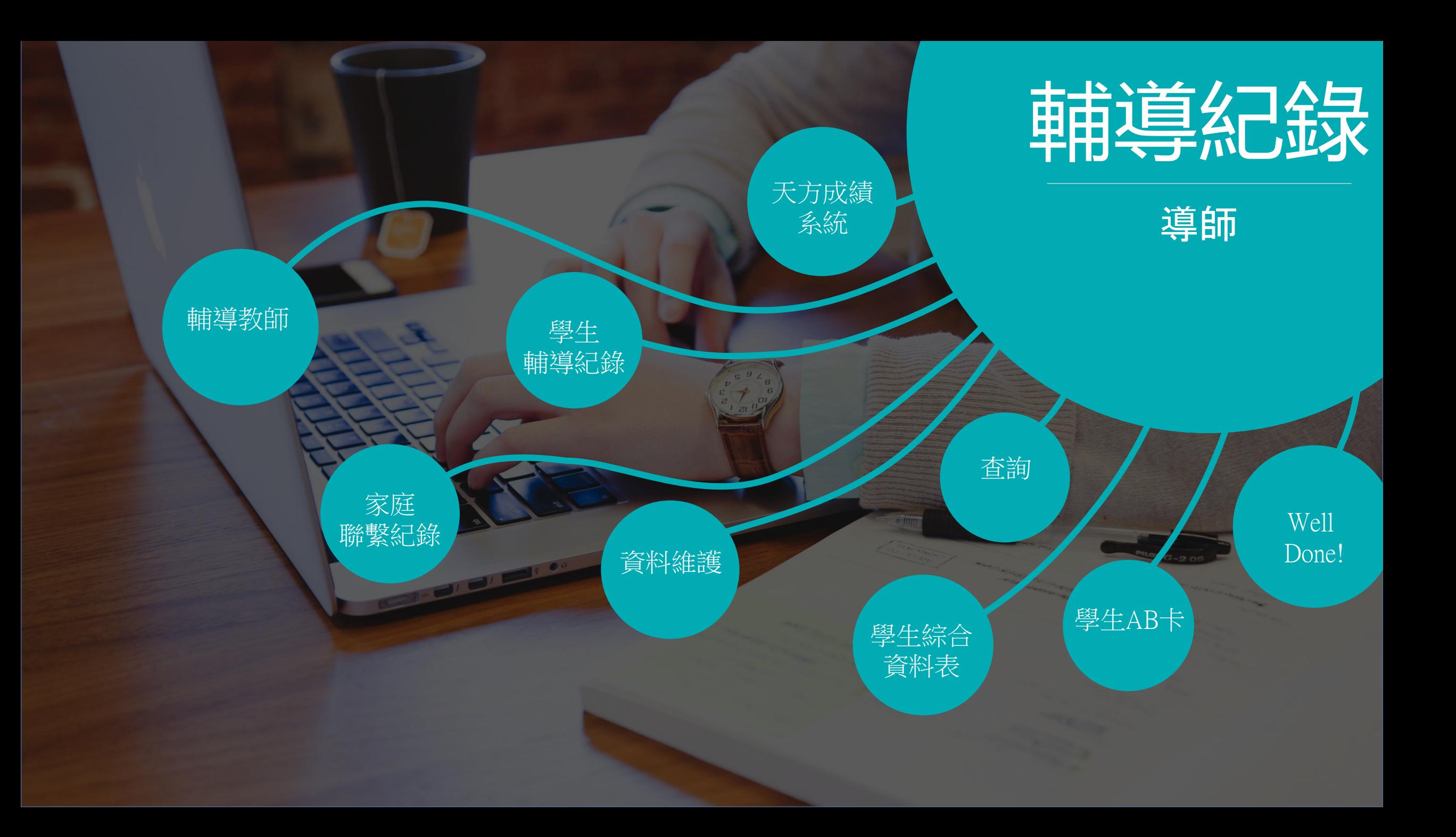

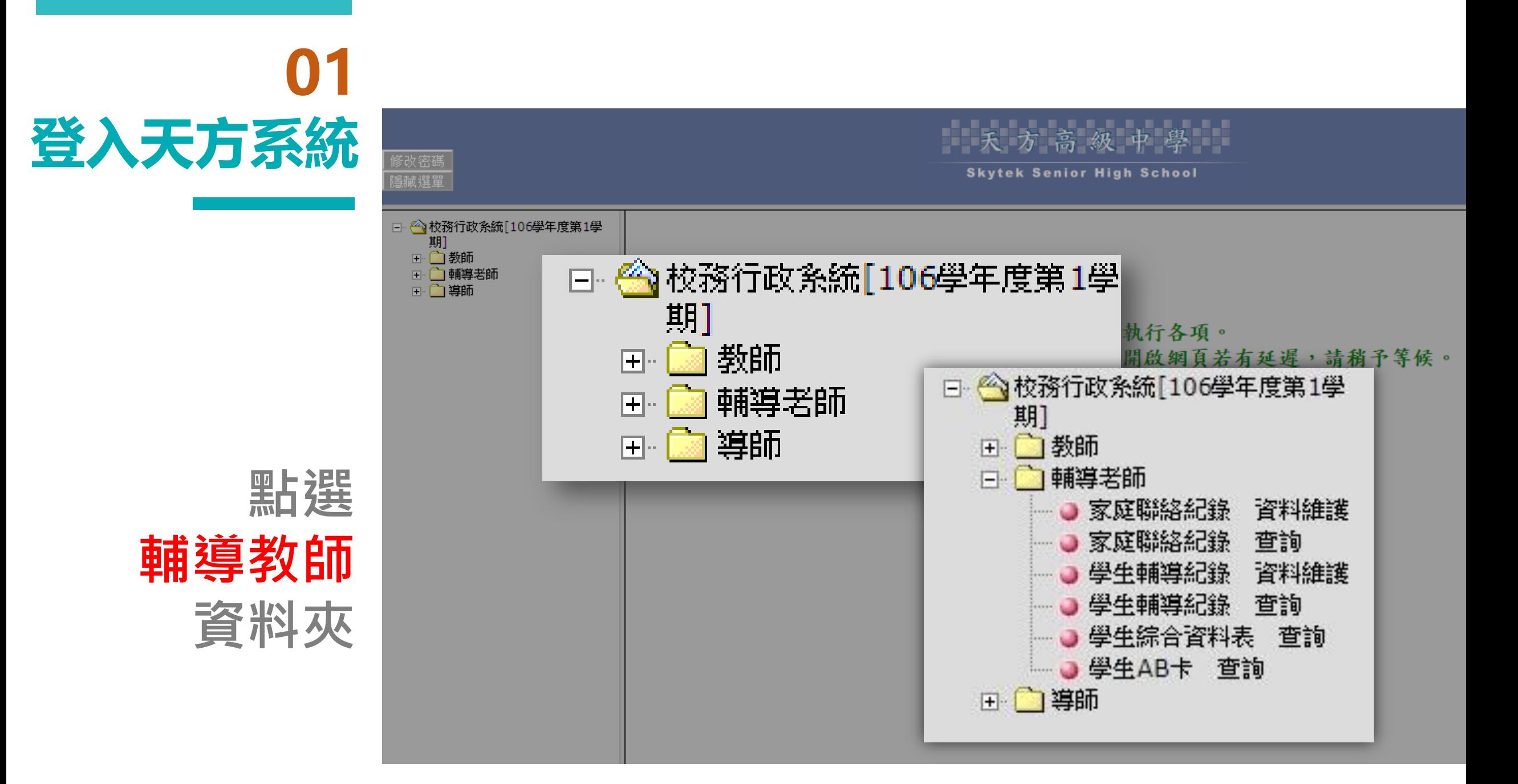

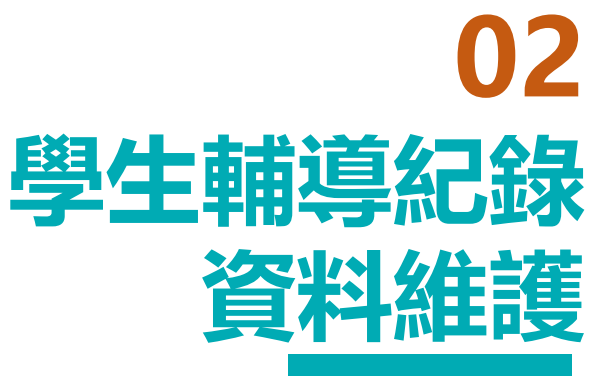

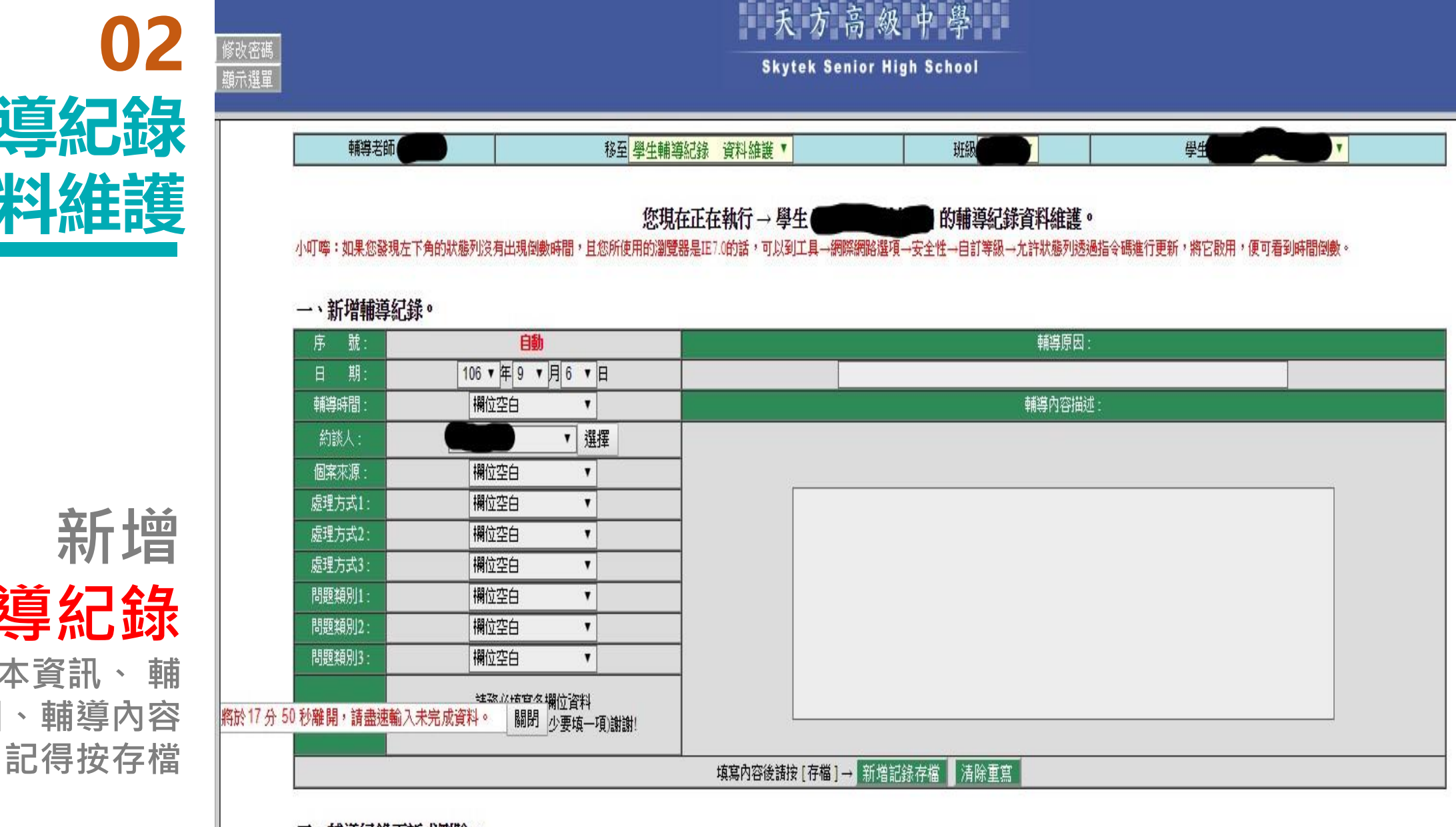

新增 輔導紀錄 填入基本資訊、 輔 導原因、輔導內容

二、輔導紀錄更新或刪除。

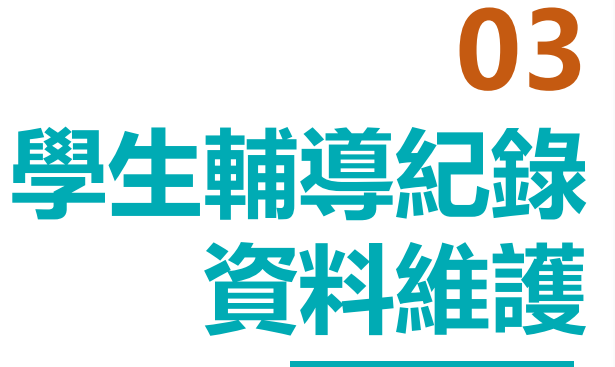

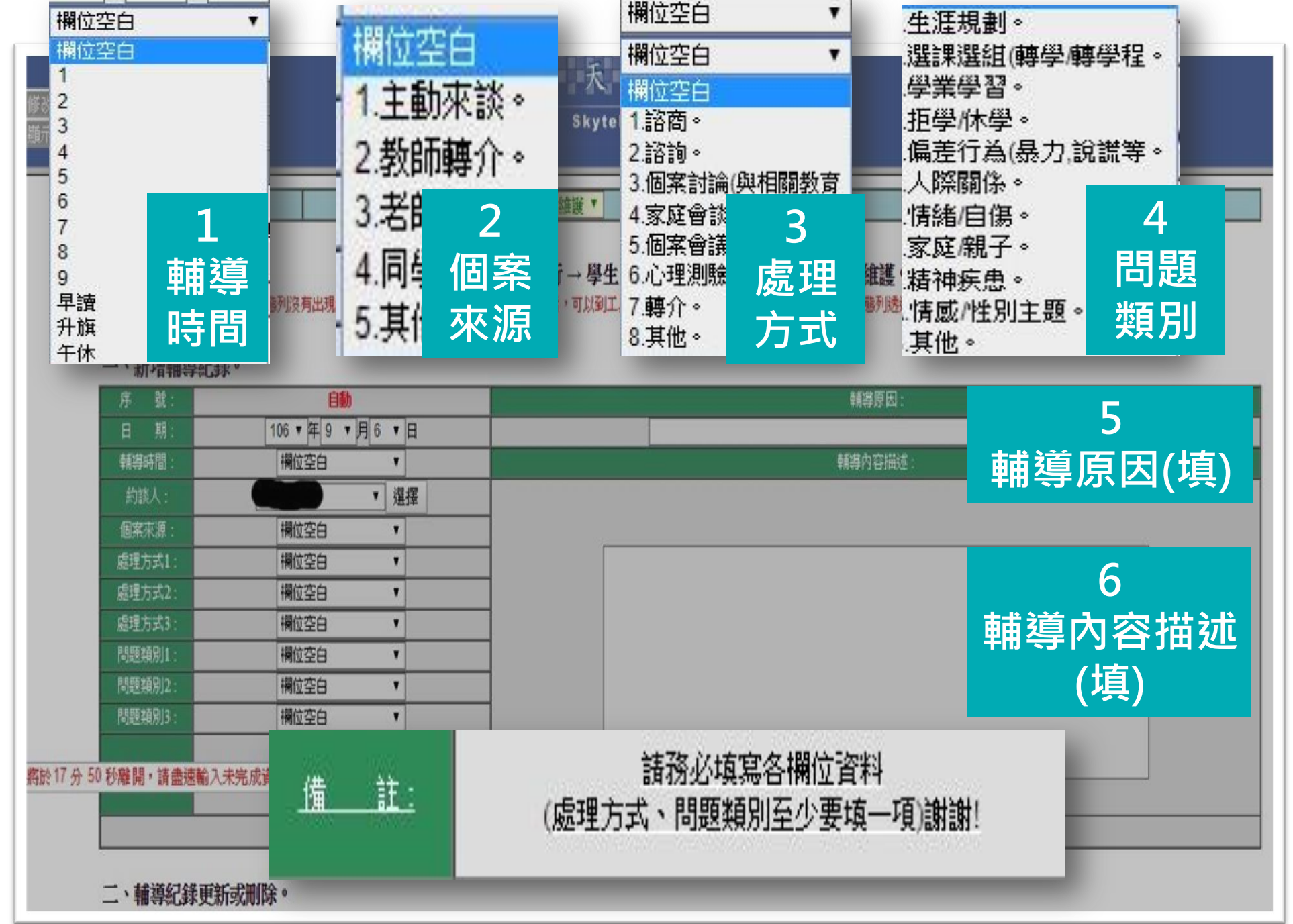

新增 輔導紀錄 填入基本資訊、 輔 導原因、輔導內 容 記得按存 檔

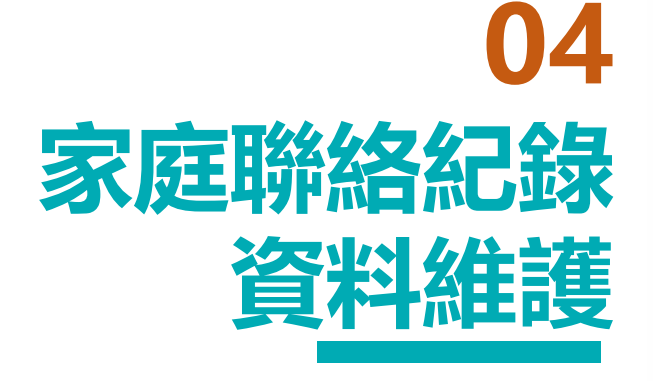

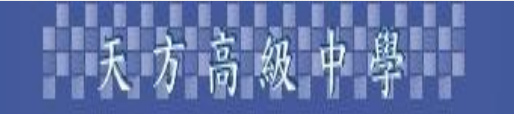

**Skytek Senior High School** 

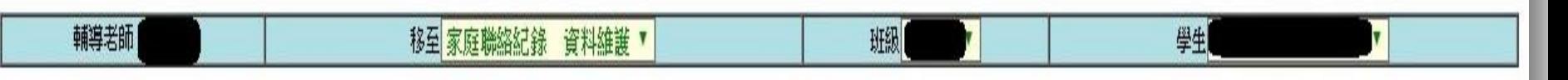

的家庭聯絡紀錄資料維護。 |您現在正在執行 → 學生 ||

小叮嚀:如果您發現左下角的狀態列沒有出現倒數時間,且您所使用的瀏覽器是Ⅲ7.0的話,可以到工具→網際網路選項→安全性→自訂等級→允許狀態列透過指令碼進行更新,將它啟用,便可看到時間倒數。

## 一、新增家庭聯絡紀錄。

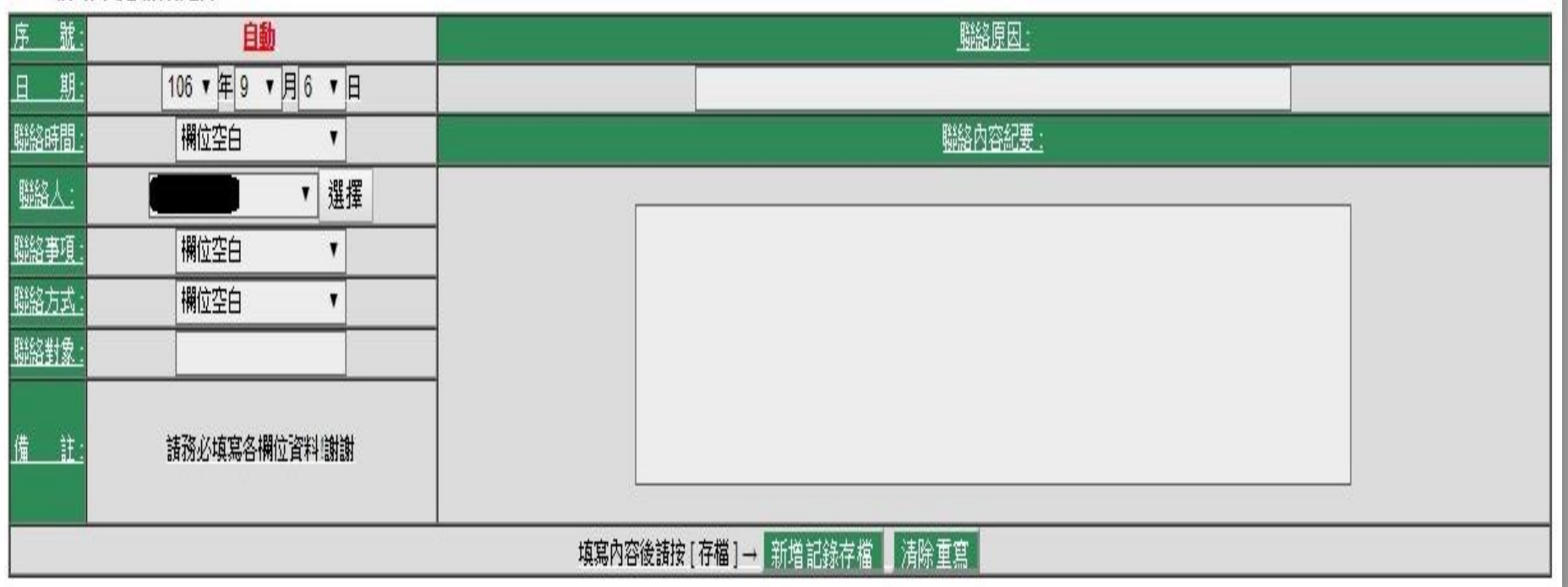

新增 家庭聯絡紀錄 填入基本資訊、聯絡導 原因、聯絡內容紀要 記得按存檔

**05 家庭聯絡紀錄 資料維護**

新增 家庭聯絡紀錄 填入基本資訊、聯絡導 原因 、聯絡內容紀要 記得按存檔

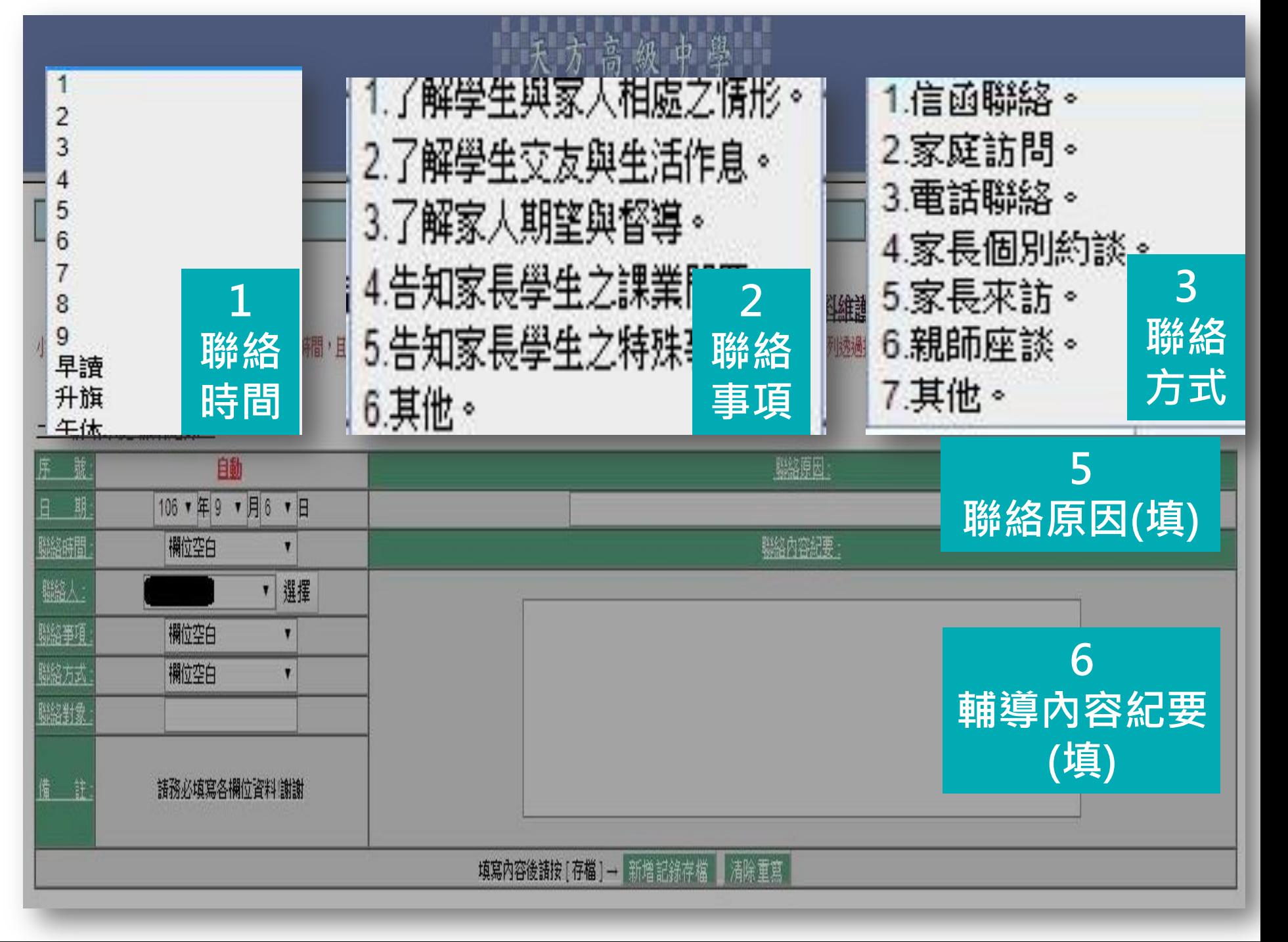

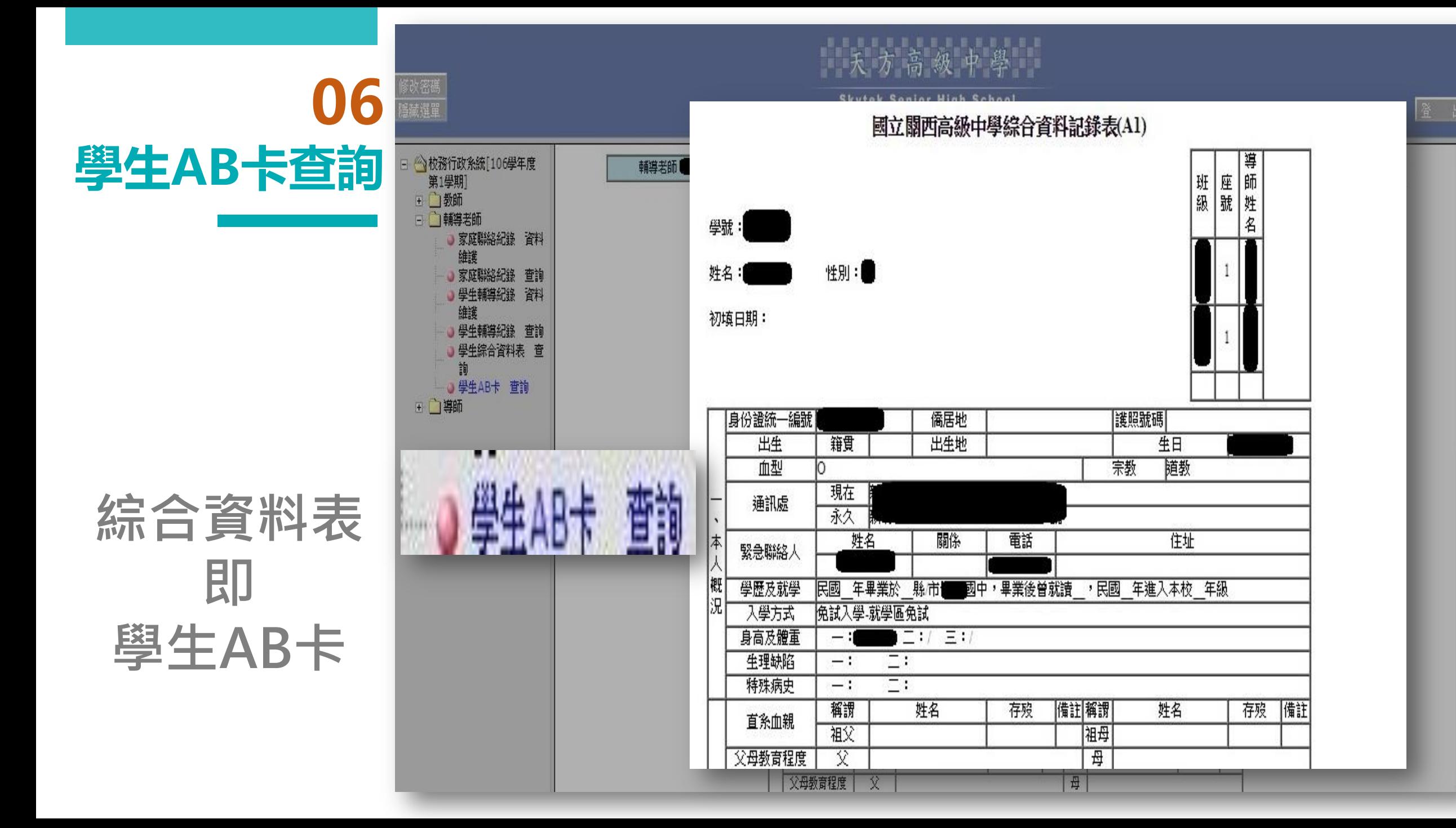